## **How to Setup QOS in WN5000R?**

1. Please login to the device and click QOS Setting, and click enable QOS

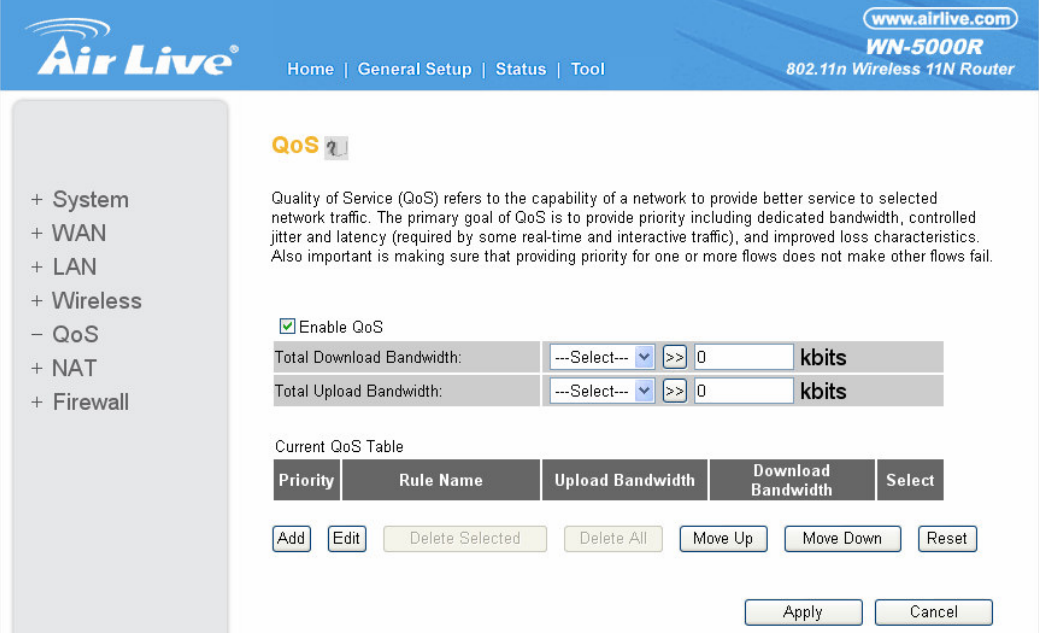

2. Please click in the Current QOS Table add.

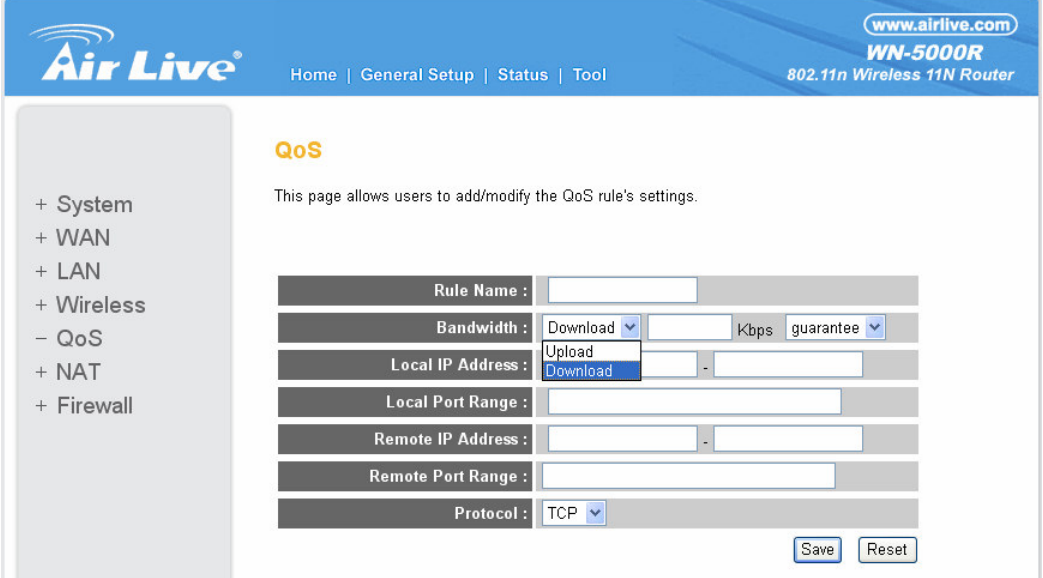

## 3. Please insert the setting of the QOS.

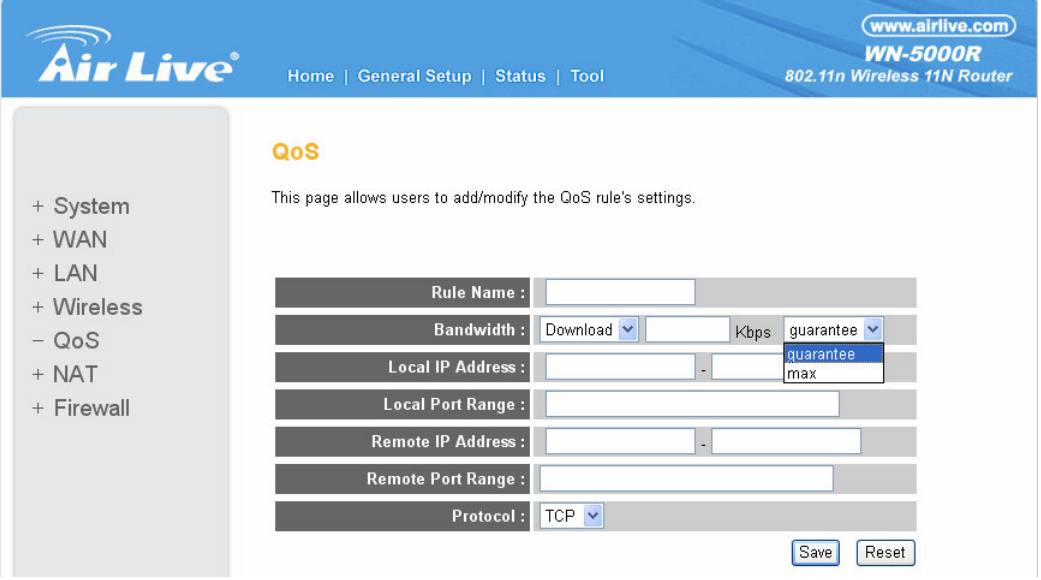

## 4.For example insert the http server qos setting and click save. To you're your setting.

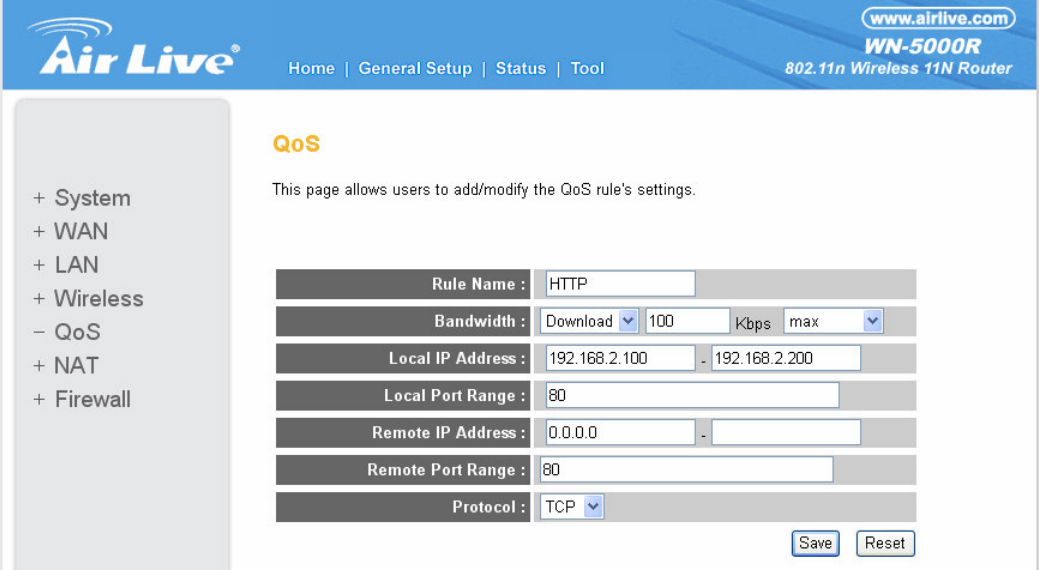